## **Epic Link Uploading Documents Guide**

A change is coming that will allow you to upload the following file types in Epic Link:

- GIF, HTML, JPEG, JPG, PDF, PNG, TIF & TIFF
- · Maximum size for each upload will be limited to 10MB

## **Uploading Documents**

There are two different ways that you can upload a document from your patient's chart:

1. Drag and drop the file into the patient's chart.

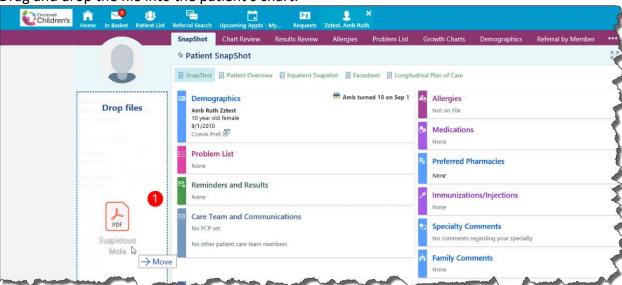

- 2. Give the file a description name.
- 3. Click Attach to patient's chart.

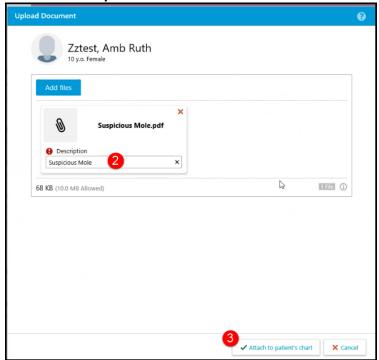

Or, you can upload a document this way:

- 1. Click on the **Upload document** button in the bottom left hand corner of the screen.
- 2. Click the Add files button and search for your file and give it a description name.
- 3. Click Attach to patient's chart

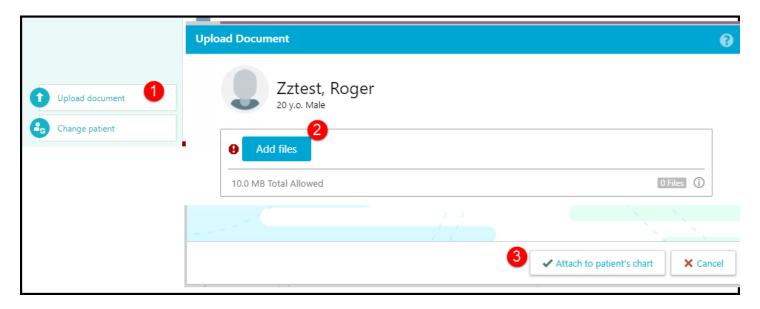

## Review the Uploaded Document

- 1. From Chart Review, click on the **Media** tab. You may have to use the right arrow to scroll to find it.
- 2. Click on the date that you uploaded the document.
- 3. Click on the File link to review your file.

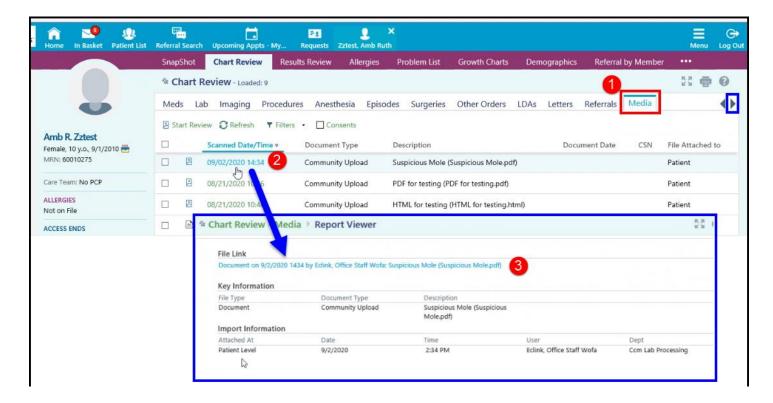